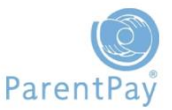

This guidance document will help you to support your payers in their use of the ParentPay system.

The document will also provide a reference point for you when payers have a query.

## How Payers Activate their Account

Go to [www.parentpay.com](http://www.parentpay.com/)

- Type in the **username and password** received in the activation letter from school, be sure not to confuse the letter I (for lemon) with the number one (1) and the number 0 (zero) with the letter o (for orange). **NB these user details are for one-time use only and will become invalid after account activation**
- $\triangleright$  Follow the on-screen instructions to successfully activate the account. At this point the user will need to enter in their name, an email address and select a password for the account (their email address will become their username)
- Read the ParentPay terms and conditions and click in the box next to **Accept terms and conditions** at the bottom of the page and click **Continue**

A verification email will be sent to the user. They will need to click on the link within the email to activate and access their account.

## Cross-school login

One of the key features of ParentPay is "cross-school login" functionality, enabling payers with children at different schools to add up to six children to their account, regardless of which school their children attend. The schools must all subscribe to ParentPay for a payer to be able to merge their accounts for children at different schools.

Existing parent user – Add a child

The payer needs to choose one account to 'add' the other children to. The username and password for this account will become their 'main' account.

- Go to [www.parentpay.com](http://www.parentpay.com/)
- $\triangleright$  Login to the account they wish to have as their main login for all children/schools
- Click on the **Add a child** tab from their home page

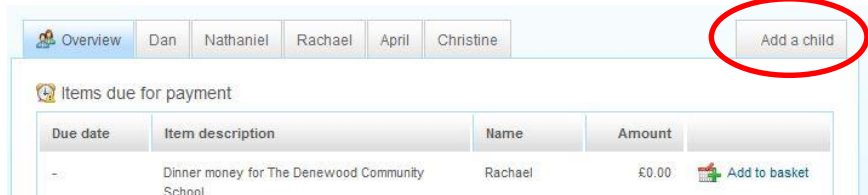

- **Enter the username and password** for the child they wish to add.
- Click **Search**.

The school, pupil name, year group and class will show on screen.

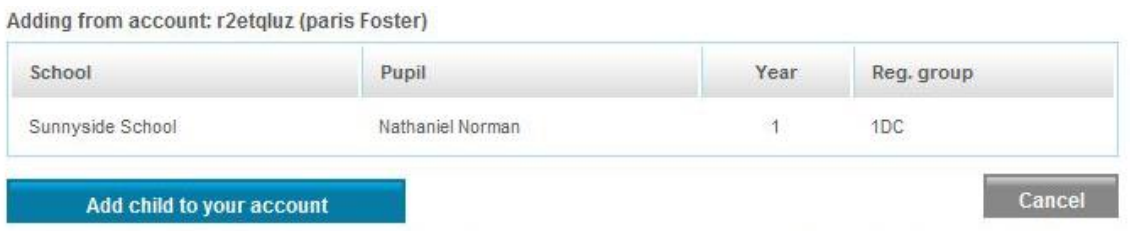

After you confirm the add, these pupils will be transferred to the account you are logged into and the old account will be disabled.

 Click **Add child to your account** to confirm this is the child they wish to add to their account

They can repeat the above process to add a maximum of six children to their account.

New parent user – Add a child

If the payer has more than one child at the same school, or children at different schools that use ParentPay, and have been provided with a username and password for the children they should choose one child's activation username and password to activate their account.

This account will then become their 'main' account (login) for all children.

Go to [www.parentpay.com](http://www.parentpay.com/)

- **Enter the username and password** they have received for one of their children in the Account login area
- Click **Activate**
- Click on the **Add a child** tab on their home page

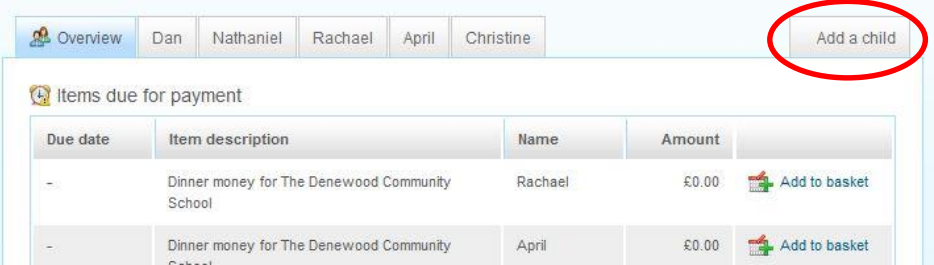

- **Enter the username and password** for the child they want to add
- Click **Search**
- $\triangleright$  The school, pupil name, year group and class will show on screen

Adding from account: r2etqluz (paris Foster)

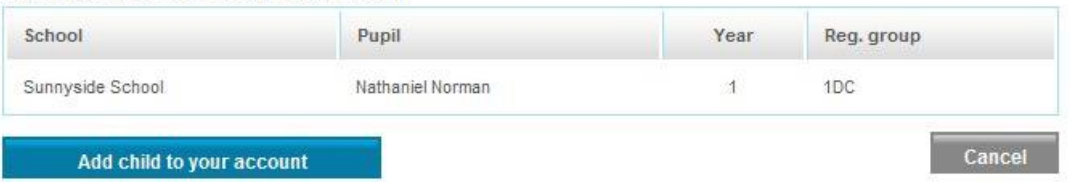

After you confirm the add, these pupils will be transferred to the account you are logged into and the old account will be disabled

 Click **Add child to your account** to confirm this is the child they wish to add to their account

They can repeat the above process to add more children to their account up to a maximum of six.

## Changing usernames and/or passwords

If at any time a payer wants to change their username or password they can do so as follows:

- Go to the **'I want to…'** area of their home page
- Select **View/edit profile > Your details**

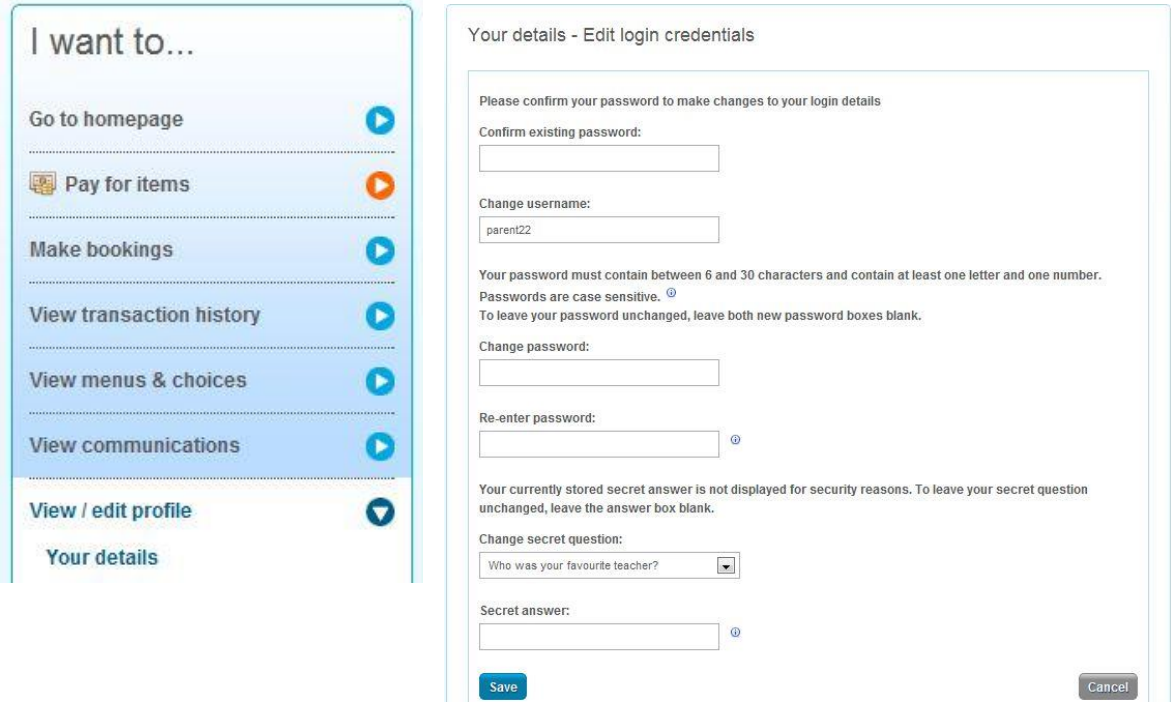

First, they will need to confirm their existing password – then they can make any changes required and click **Save**.

## Managing phone numbers and email addresses

When payers provide mobile telephone numbers within their ParentPay accounts this not only allows school/s to send them SMS text message communications, but also allows them to opt in to receiving our automated SMS text alerts for items such as a low dinner money balance for their child/children.

Automated text message alerts that they request are payable by them at 0.06p per message sent.

Text messages sent to a payer by the school, via the Communication Centre, are payable by the school and schools will be invoiced for their text message usage.

## Entering mobile numbers and email addresses

If a payer wants to add or update their email or mobile telephone details they can do so as follows:

- Go to the **'I want to…'** area of their home page
- Select **View/edit profile > Phones & Emails**

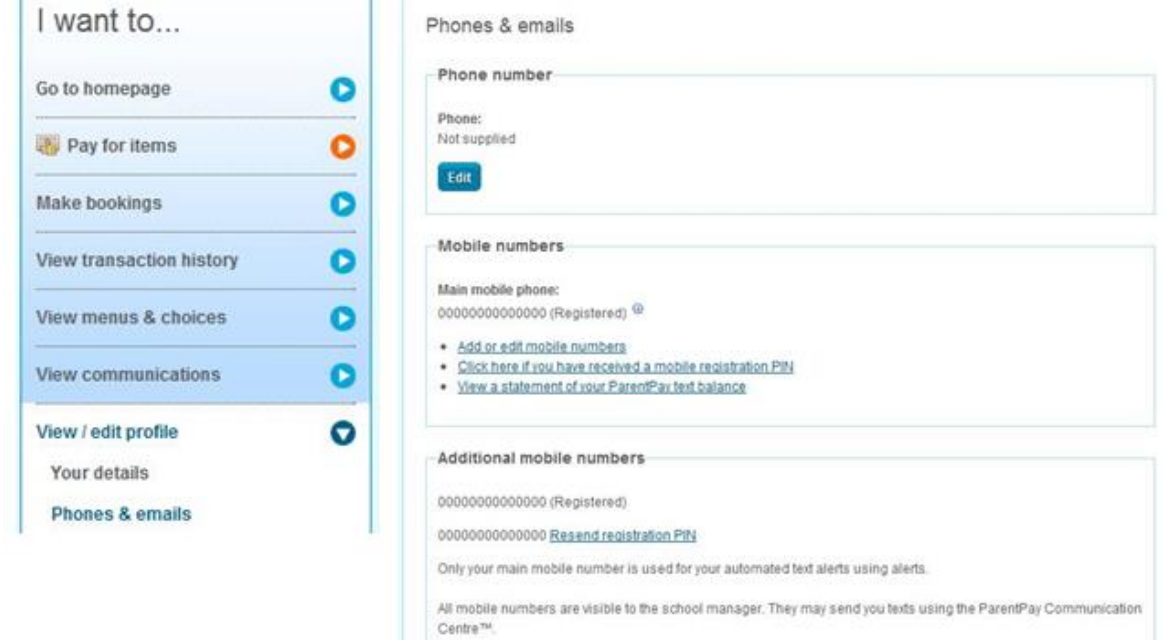

When they provide their mobile number payers will automatically receive a registration PIN in order to register the mobile – If they do not register their mobile they will be unable to receive automated SMS text alerts from ParentPay.

Payers do not need to have registered their mobile number in order for the school to send them SMS text messages.

### **Three easy steps to enable automated SMS text alerts:**

### **Step 1: Registering your mobile number**

If payers wish to subscribe to our automated SMS text alerts, and have received their registration PIN, they must log back into their ParentPay account, go to the **'I want to…'** area **View/edit profile > Phones & emails** and click on the Click here if you have received a mobile registration PIN link to register their mobile. The registration PIN is valid for 7 days.

### **Step 2: Top up your SMS text balance**

Automated SMS text alerts are paid for by the account holder at a charge of 0.06p per message sent – payers must ensure that they have a SMS text balance of at least £2.40.

Topping up is easy, they simply go to **Pay for items** via **the 'I want to…'** area of their home page and click on the **'Other'** tab.

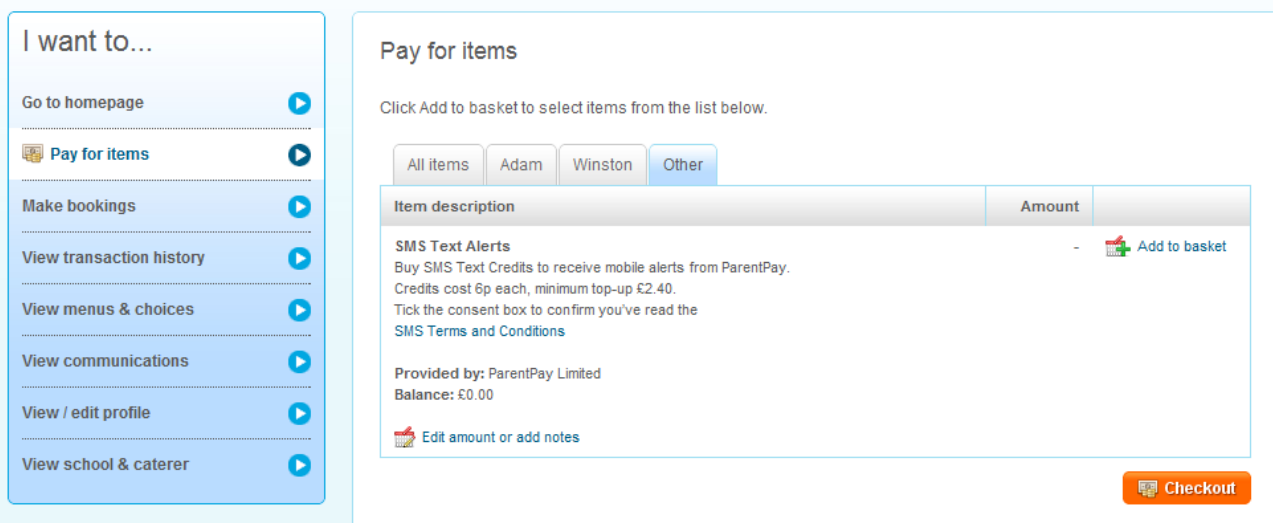

## **Step 3: Choosing the alerts you want to receive**

Go to the **'I want to…'** area of the home page **View/edit profile > Alert settings.** Choose which alerts to receive and set the threshold (balance) at which they wish to receive alerts.

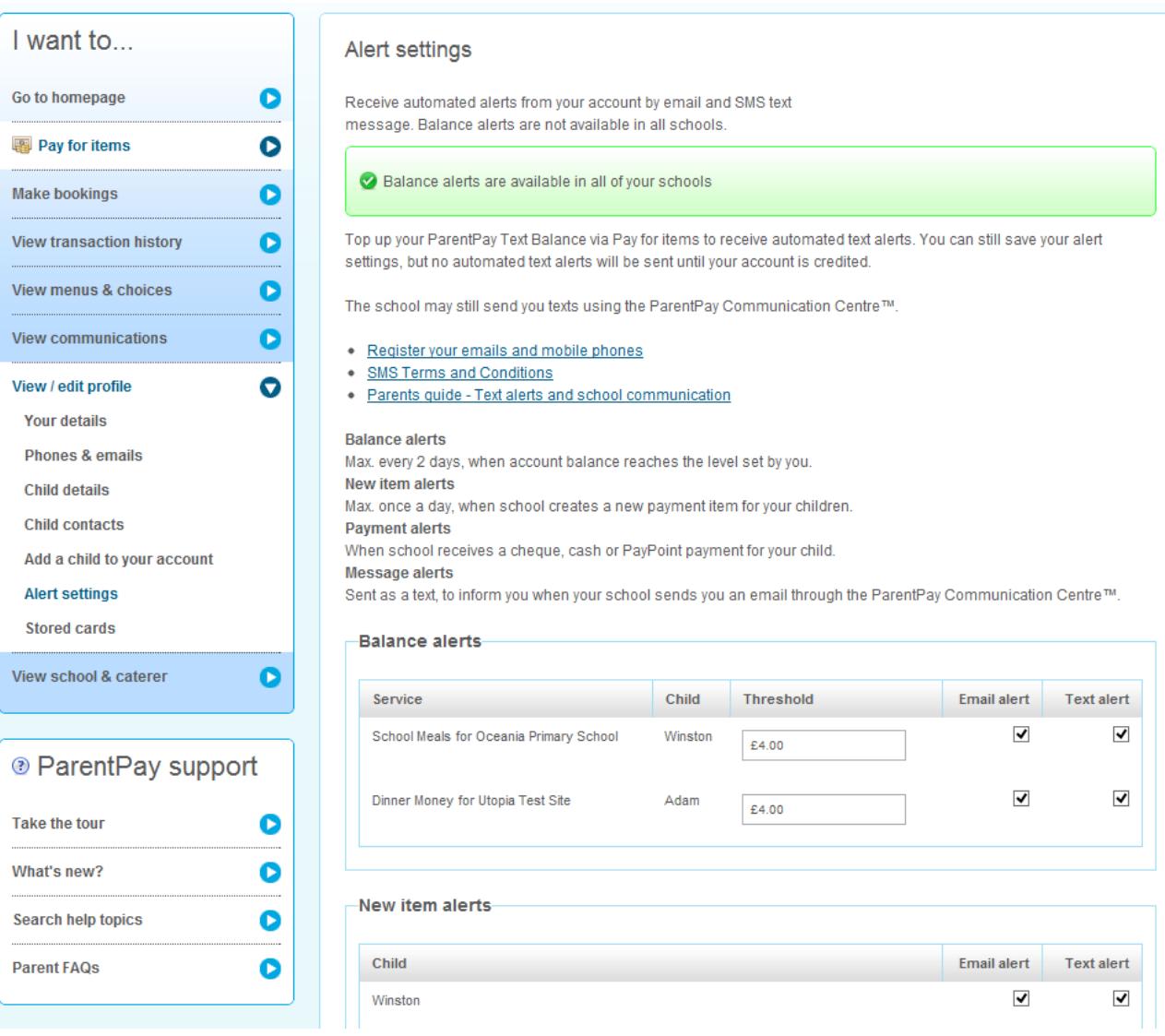

# Viewing and Paying for Items

Payers are able to view all items available for payment via the **All items** tab. If they have added additional children the items for payment for all children will show on this page.

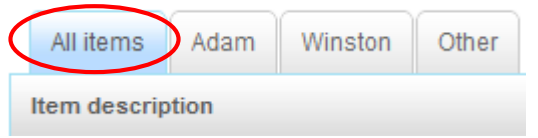

Payers can click on the named tabs if they only want to view payment items for an individual child.

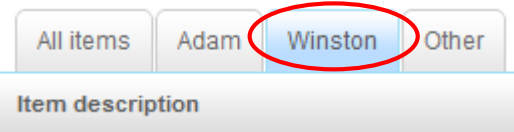

Payers need to go to **Pay for items** within the **'I want to...'** area on the left of the screen.

The screen will default to the **'All items'** tab displaying each item available by child with a full Description of the item, Due date and Amount. If payers want to only see items for an individual child they will need to select the relevant tab.

Click on **Edit amount or add notes** or select to **Add to basket**.

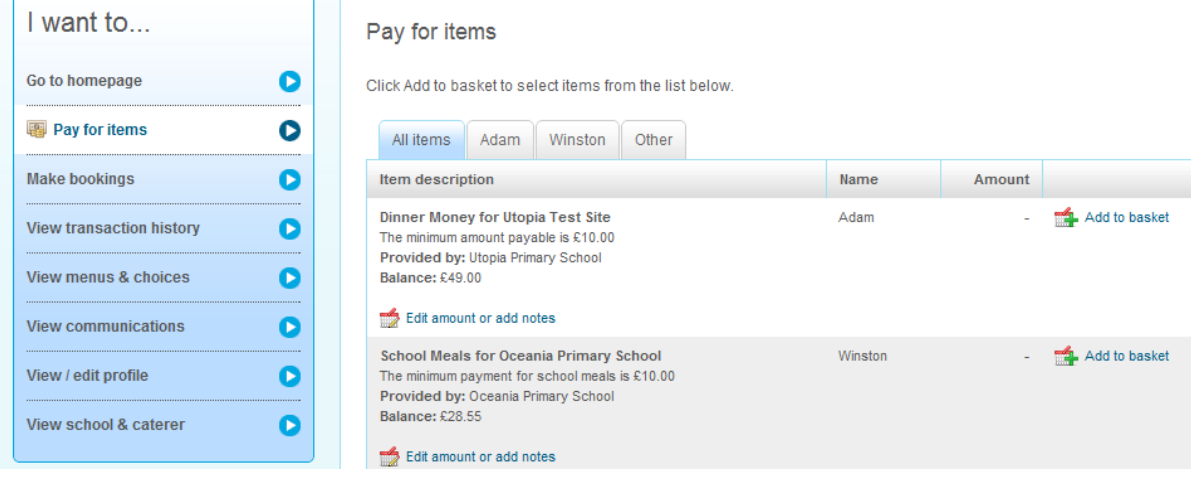

Each time a payer adds an item to their basket they will be directed to the top right of the screen and a preview of the basket will appear.

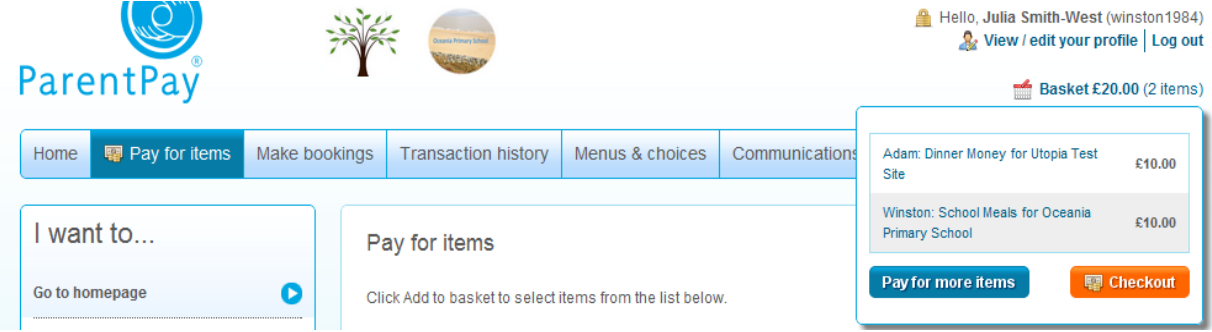

Once ready to make payment a payer goes to their basket and clicks **Checkout.**

# View payments made between specific dates

A payer has full access to information relating to any transactions/payments they have made.

Go to **View transaction history** in the **'I want to...'** area on the left of their screen.

- **Name:** choose the child to view payments for or leave as All
- **Payment item:** narrow the report down to a specific payment item if required
- **Start date:** Enter start date (DD/MM/YYYY) or use the pop-up calendar
- **End date:** Enter start date (DD/MM/YYYY) or use the pop-up calendar
- Click **Search**.

### Payments

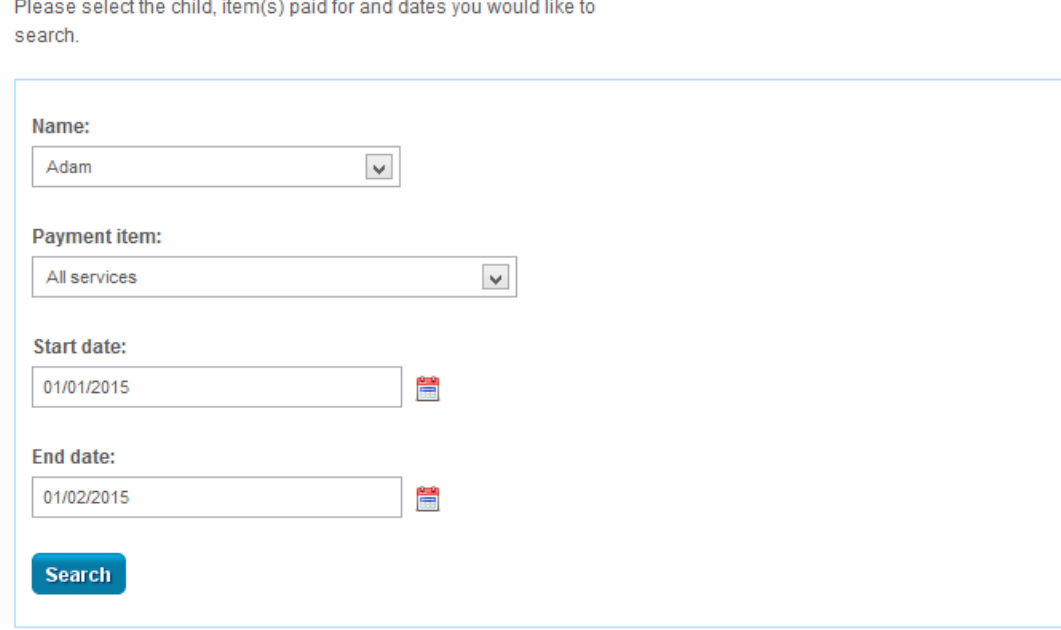

A comprehensive list of all payments they have made and any refunds the school may have made to them will show on screen.

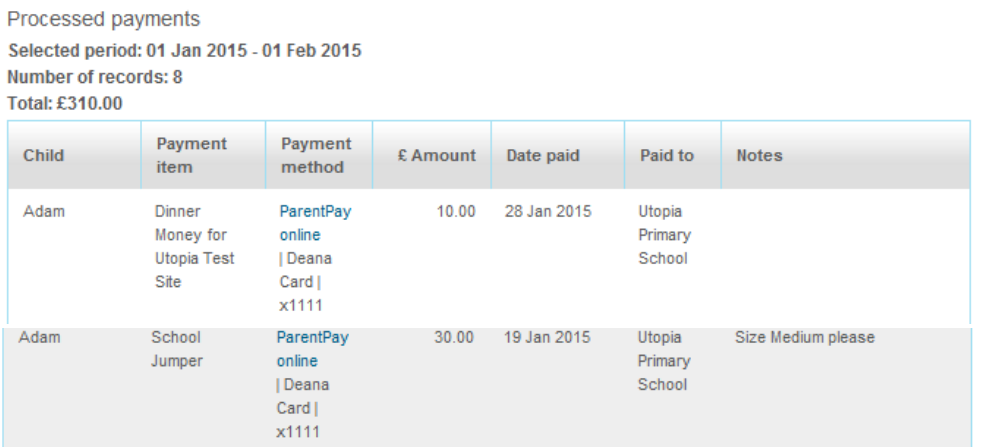

## View statement of transactions for a selected month

Account statements enable a payer to run a report by month on items where there may be 'transactions/deductions' displayed against the payments they have made such as for a school meal account.

Go to **View transaction history > Account statements** in the **'I want to...'** area on the left of the screen.

- **Name:** choose the child to view payments for or leave as All
- **Account:** narrow the report down to the item paid for or leave as All
- **Statement month:** select the month and year using the drop down menus
- Click **Search.**

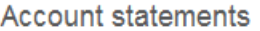

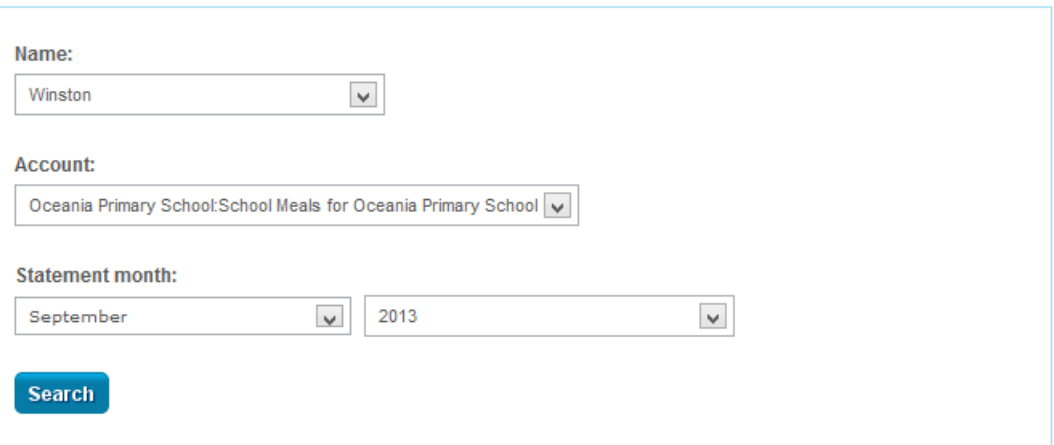

#### Statement

Total paid in during period: £42.00 Total paid out during period: £12.00 Service provider: Oceania Primary School

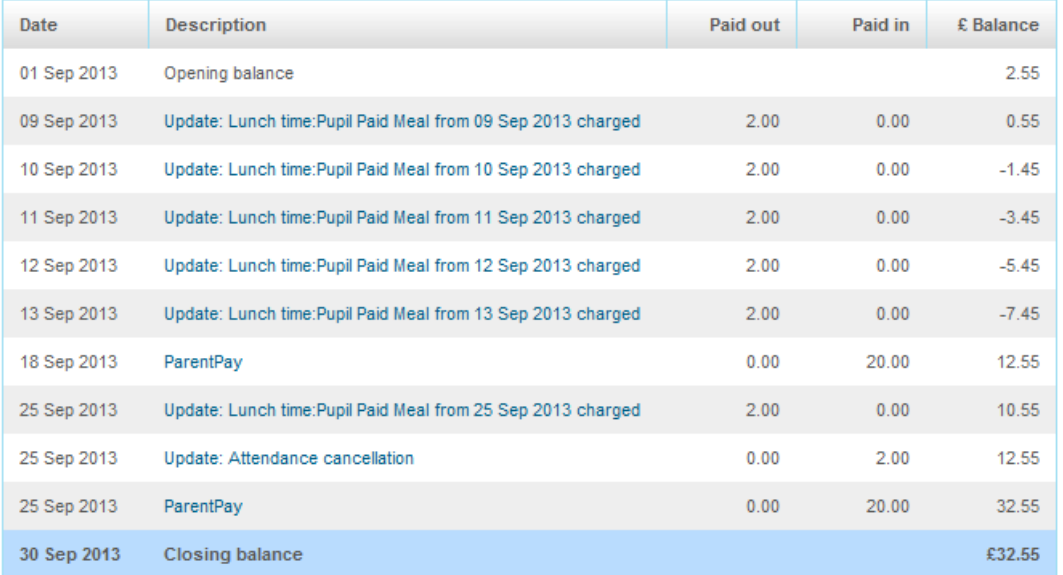

# Alerts and communications

Payers are able to view a history of all automated alerts, messages sent to them by the school(s) and any messages they have sent to school via ParentPay.

Go to **View communications > Communication history** in the **'I want to…'** area on the left of the screen.

There is the option to **Show all** or select **Only messages from schools** or **Only messages to schools.**

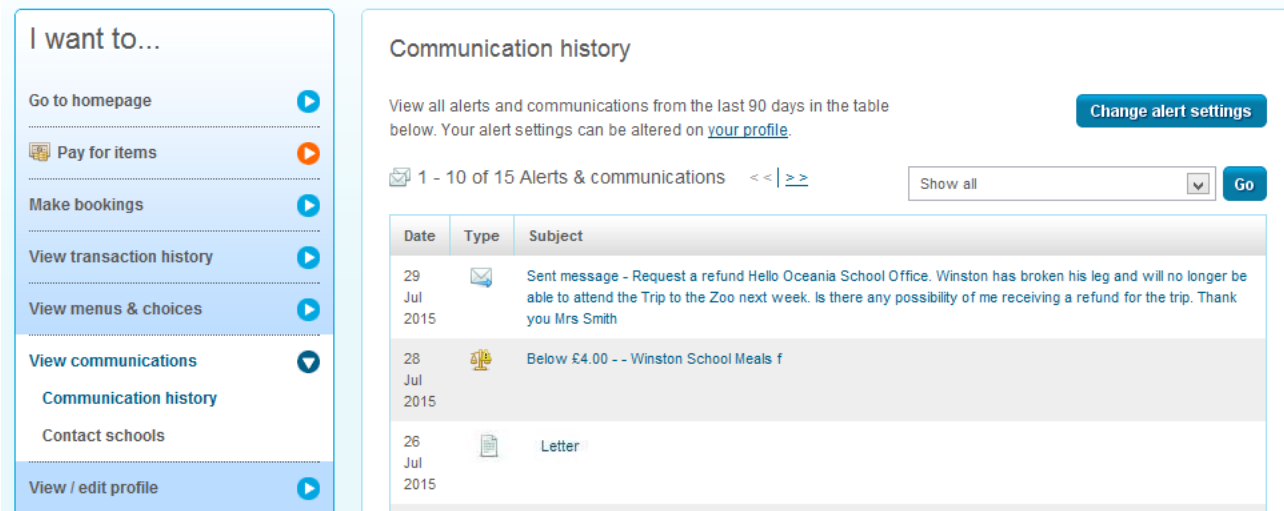

## Sending a message to the school

If the school has opted in to the send message feature parents are able to make contact directly via their ParentPay login. The send message feature is intended as a general communication tool, in the event that parents need to contact school urgently, or relay important information pertaining to their child, they are advised to contact the school directly.

To send a message to the school payers need to Go to **View communications > Contact schools** within the **'I want to…'** area on the left of their screen.

If the school has opted out of the send message facility the payer will be informed.

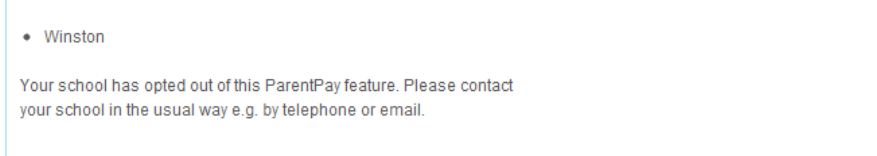

- **Name:** select the child the message is in relation to
- **Message category:** use the drop down menu to select
- **Enter message:** free type their message in the text box
- Click **Send message**

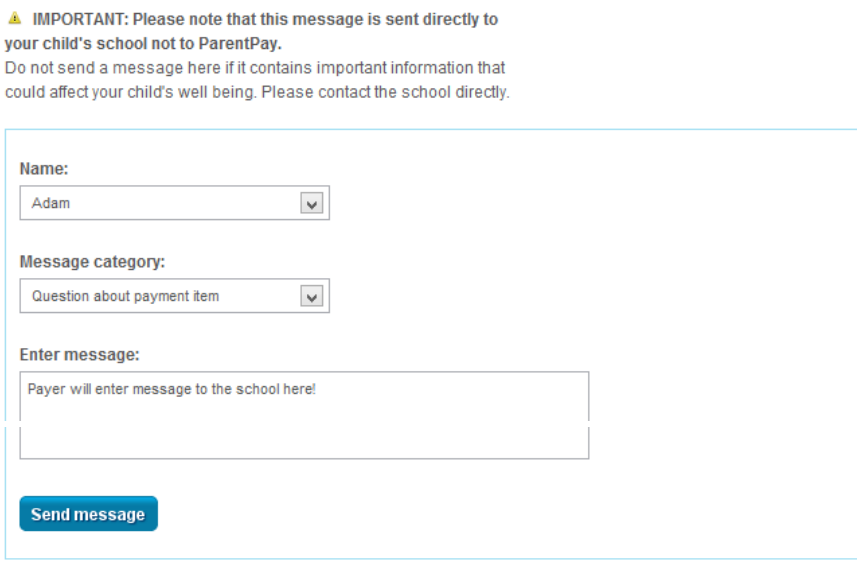

The message will be sent to the school's ParentPay system and the school will receive an update via their Notifications informing them that they have a message from a parent.

## Making bookings or meal selections

If the school is using our 'bookings/selections' module, payers may be able to pre-book meals, or sessions, for certain types of payment items such as school meals and before/after school clubs.

Payers will need to the **Make bookings** option within the **'I want to…'** area to the left of the screen.

- **Name:** select the child to make a booking for
- **Booking type:** select when the event is Lunch time, Breakfast etc.
- **Week commencing:** use the drop down menu to select the week to make bookings for
- Click **Make selections**

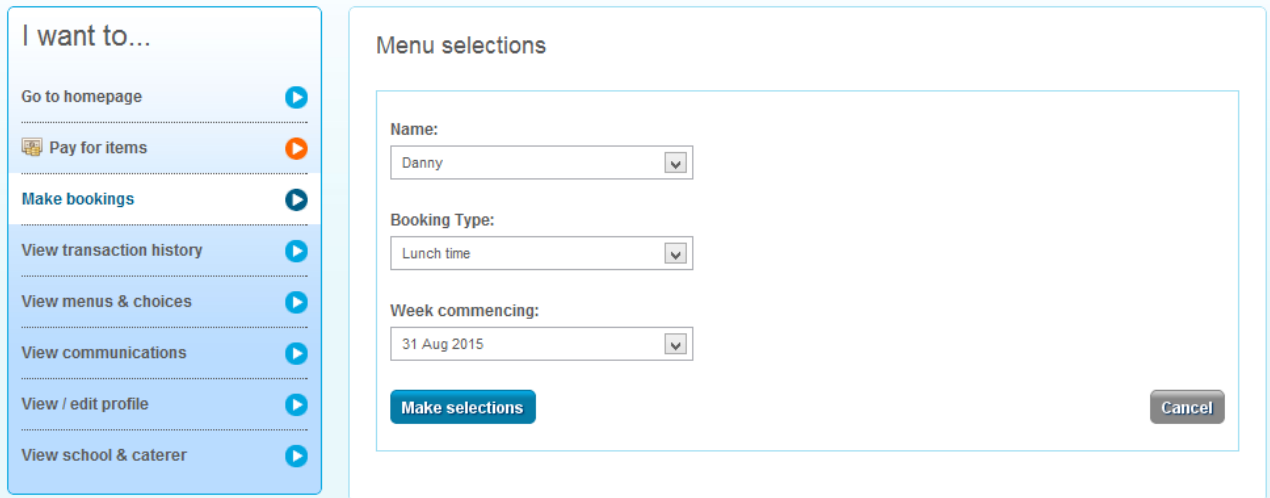

Depending upon the booking module being used by the school the payer will either be able to book a meal or select items/choices from a menu. Payers have two hours to pay for the meals/sessions booked, otherwise the bookings will be cancelled.

## Booking a meal/session – no menu selection

This feature is available to those payers who have children at schools that have subscribed to the bookings module.

- o **Book a meal/session:** click on the day to book the meal for and that day will turn green with a tick.
- o **Cancel a previously booked meal/session:** click on Clear day in the column of the day the meal is booked for.
- o **Past event:** past bookings/sessions will show with a 'Padlock' sign as they are not editable after the event.
- o **Bookings breakdown:** the right of the screen will show a breakdown of meals or sessions booked or cancelled during this login session, credit to be added before they logout, current balance of that account (school meal account or similar) and total cost of all bookings they have made during this session.
- o **<<Previous or Next>>:** go to the previous or following week to make more bookings.
- o **Save and select more:** click to save the bookings on this screen and make additional bookings before paying.

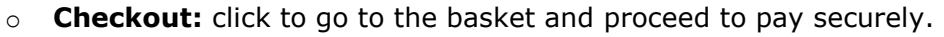

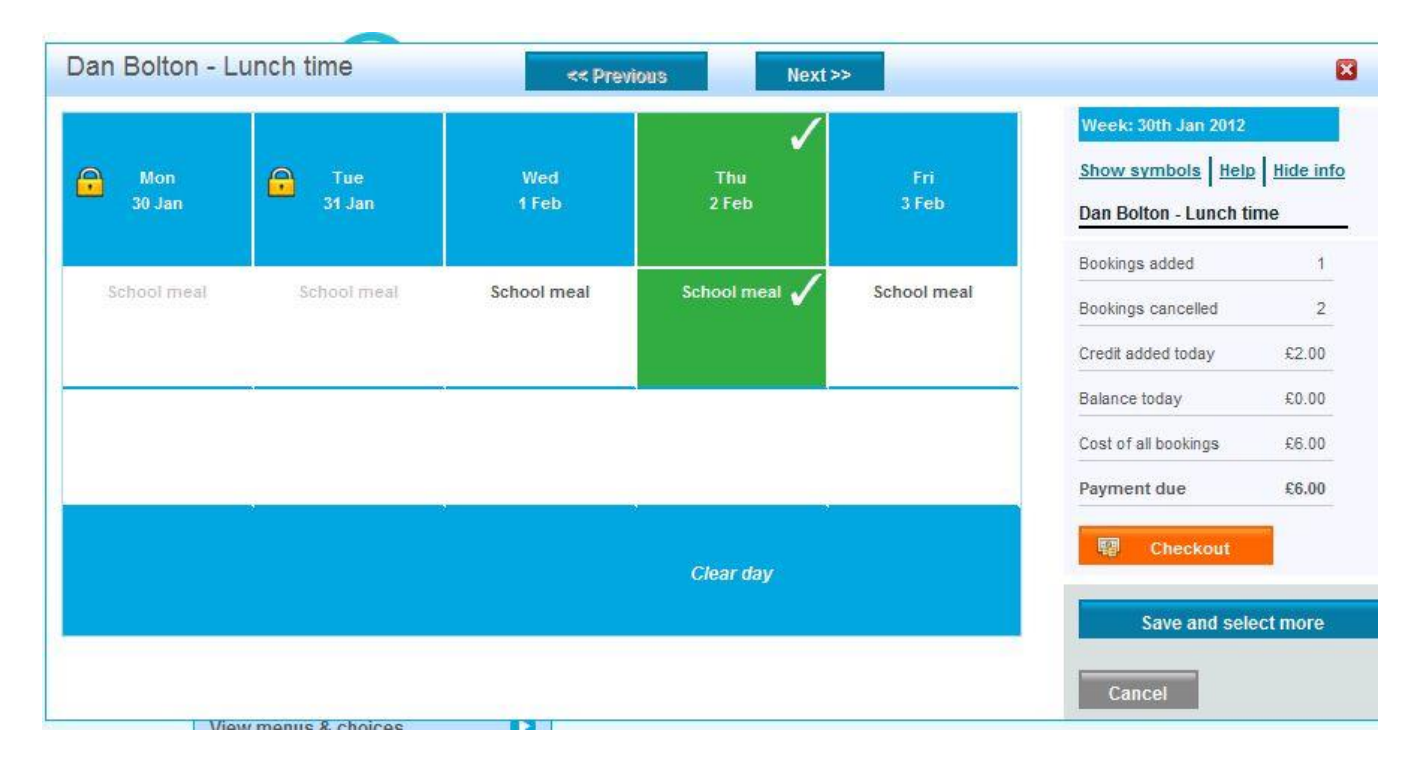

### Booking a meal/session – menu selection

This feature is available to those payers who have children at schools that have subscribed to the selections module.

- o **Book a meal/session:** click on the menu item (or items) to make the selection. The item(s) will turn green with a tick.
- o **Cancel a previously booked meal/session:** click on **'Clear day'** at the bottom of the column of the day the meal is booked for.
- o **Past event:** past bookings/sessions, or sessions within the cut-off time set by the school, will show with a 'Padlock' sign as they are not editable after the event or once the cut-off time has expired.
- o **Bookings breakdown:** the right of their screen will show a breakdown of meals/sessions booked or cancelled during this login session, credit to be added before they logout, current balance of that account (school meal account or similar) and total cost of all bookings they have made during this session.
	- o **<<Previous or Next>>:** go to the previous or following week to make more bookings.
	- o **Save and select more:** click to save the bookings on this screen and make additional bookings before paying.
	- o **Checkout:** click to go to the basket and proceed to pay securely.

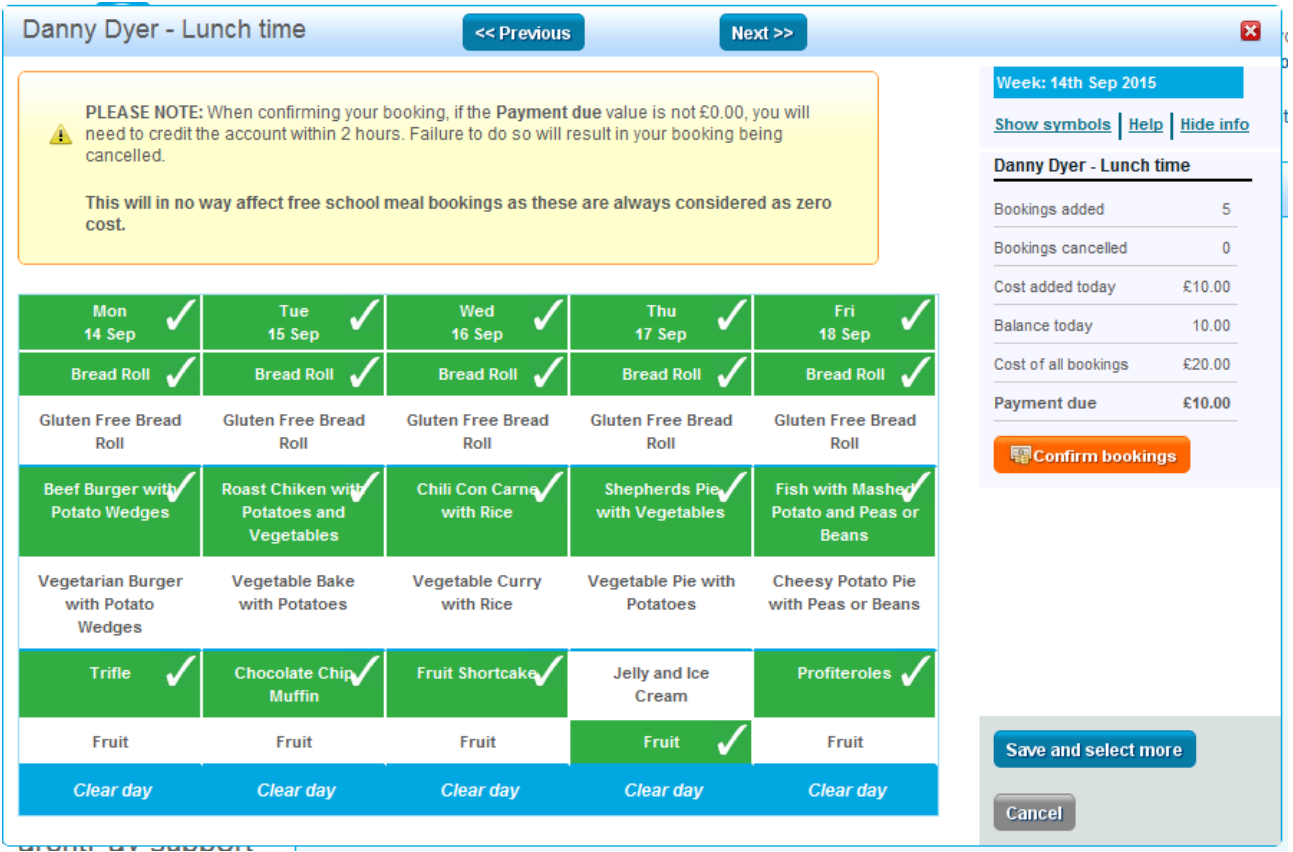